## Resale Procedure

 To make a resale offer Customers must first have confirmed and unscheduled transmission service available for the capacity and period of service to be offered.. To post capacity for Resale to a third party customer on the EON OASIS node, the customer must access the OASIS Resale page by "clicking" on the "Post Offering" link listed under Transmission Services on the EON OASIS Main Page. This will direct the customer to the page pictured below.

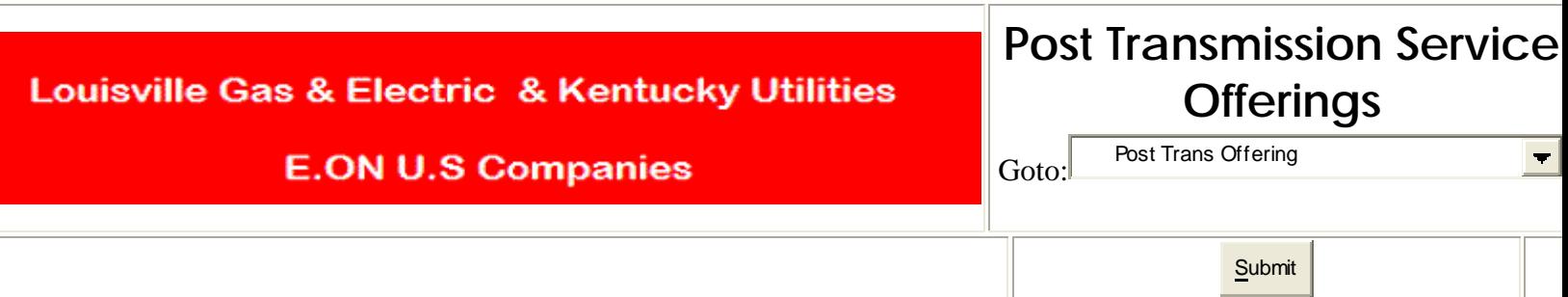

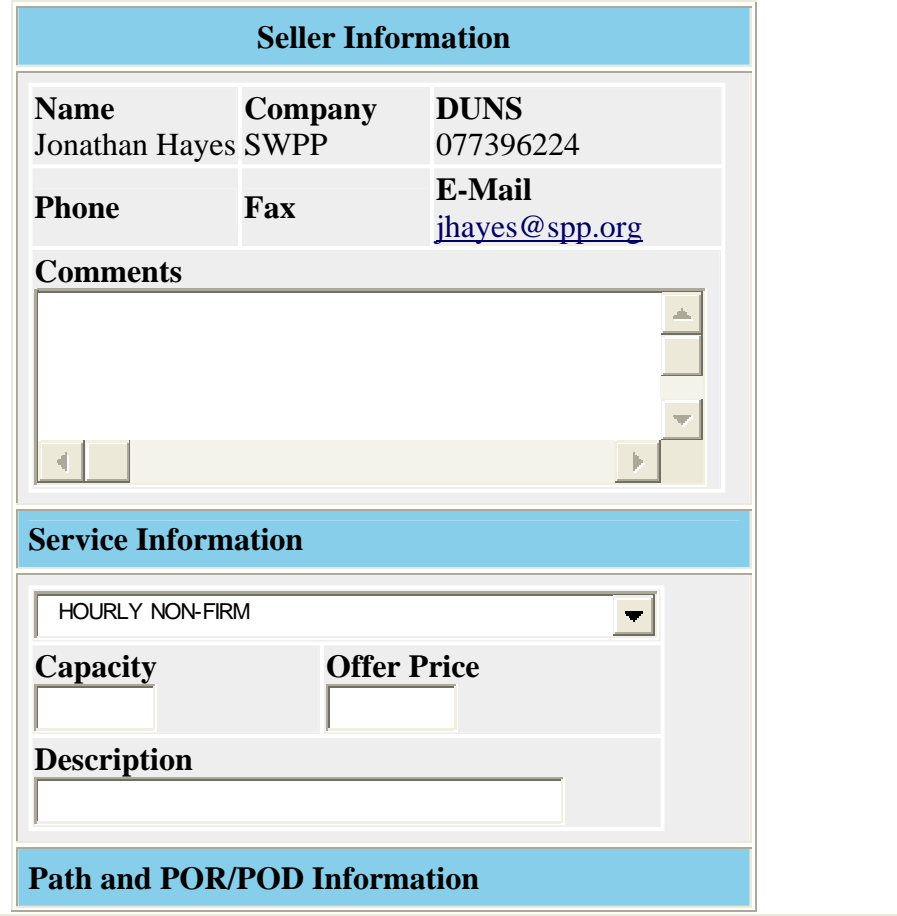

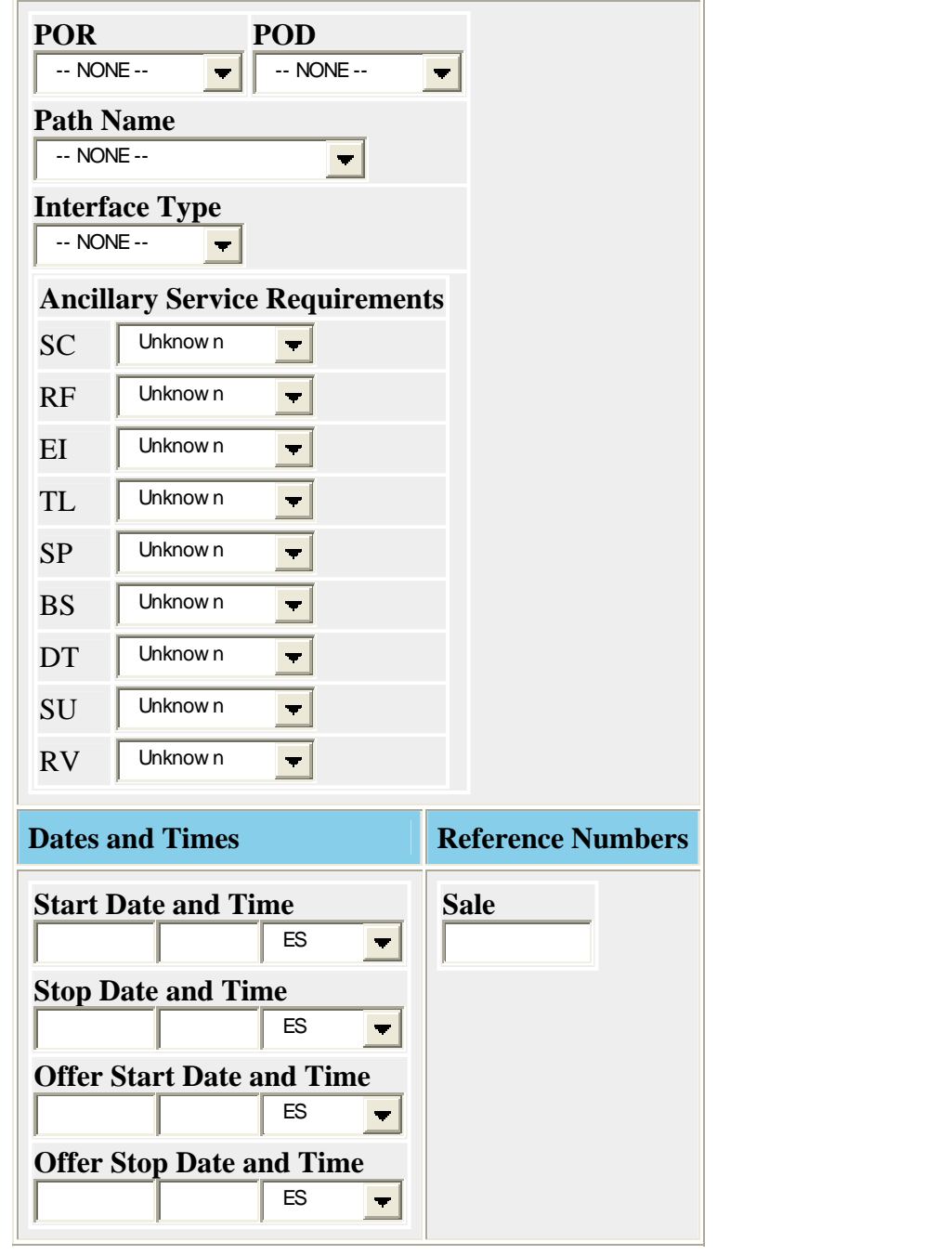

The customer must submit the posting request will all fields filled in correctly. In the Time Section the customer must insert the start and stop times of the original request and the start and stop times of the service being offered. The customer must also include the original OASIS request number in the "Sale" box on the form.

 Once the transmission customer offering service for resale has posted that service on OASIS, customers seeking to purchase offered service may query those offerings on the OASIS page under Transmission Services). However, the customer **must not** hit the **RESERVE** button. The current procedure for resale of transmission service does not incorporate the functionality of the reserve button on this screen. We will however test and implement as soon as possible.

A transmission customer that wishes to purchase service offered for resale, should make arrangements directly with the customer posting the offered service. Once the transmission service owner identifies a buyer for the offering that customer must submit through OASIS a request to Reassign the posted capacity to the new customer. To submit a Reassignment request through OASIS "click" on the OASIS link indicated below.

## **TRANSMISSION SERVICES**

- QUERY Service Types
- QUERY Offerings
- QUERY Requests
- · OUERY Reduction
- POST Offering
- UPDATE Offering
- SUBMIT Request o Next Hour Next Day
- REDIRECT Request
- DEFER Request
- BECALL Request
- POST Reassignment

Only the Transmission Customer listed on a reservation is permitted to submit a reassignment request.

This first box on the Reassignment form will have the selling entity's information as the seller's name listed on the right  $(\text{red})$ . On the left  $(\text{Blue})$  selling entity must enter the information for the company purchasing the capacity posted for resale by the seller.

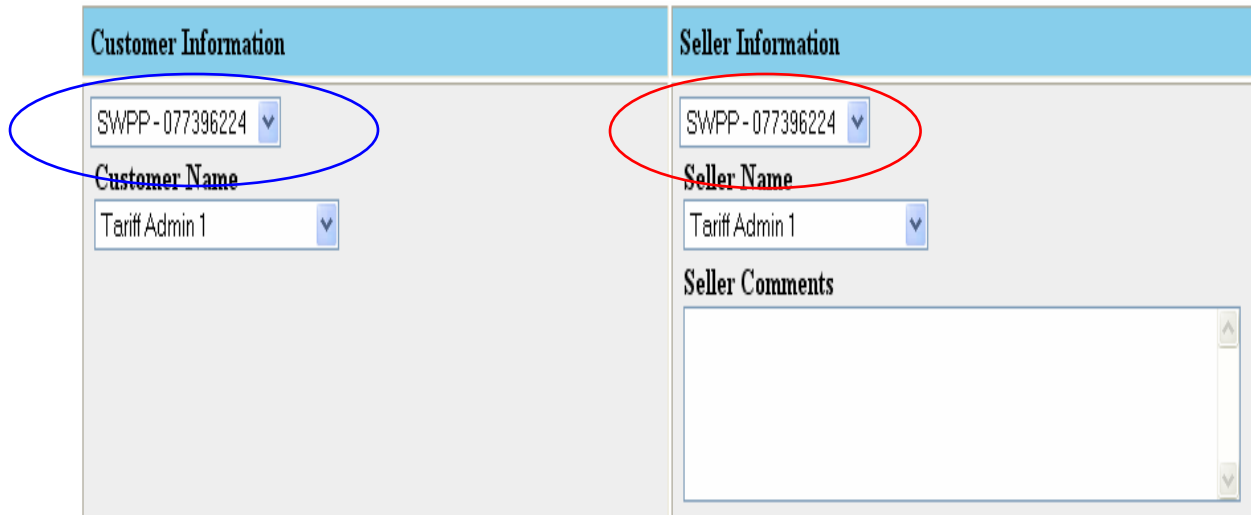

The selling entity must select the dates and times for reassignment and enter the start and stop dates and times for the service to be reassigned (Orange). The selling entity should submit the reassignment request so that the Queued date and time, the approval date and time, and Confirmation date and time options are checked "None" ( Green ).

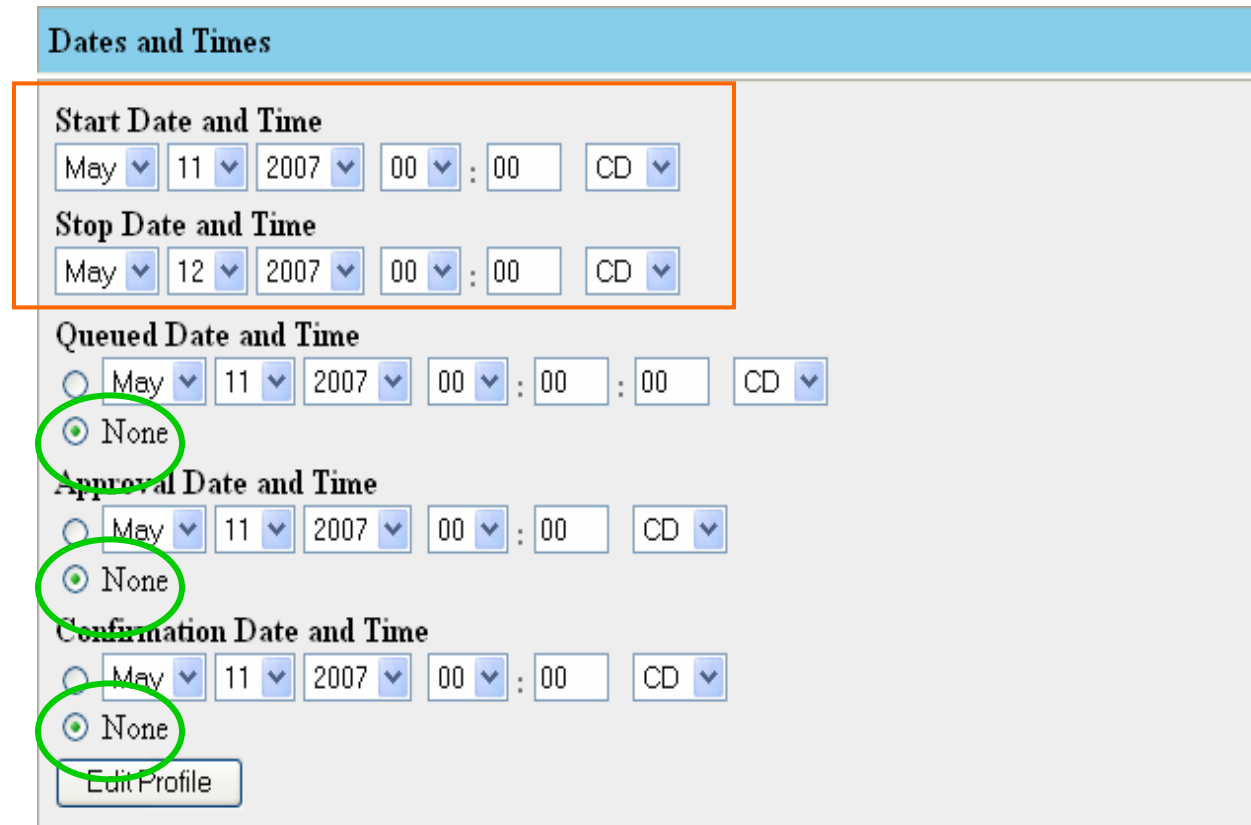

 The seller must also enter in the service information including the service type ( Brown ), the MW amount ( Purple ), and the offer price ( Blue ). The status filed must be confirmed.

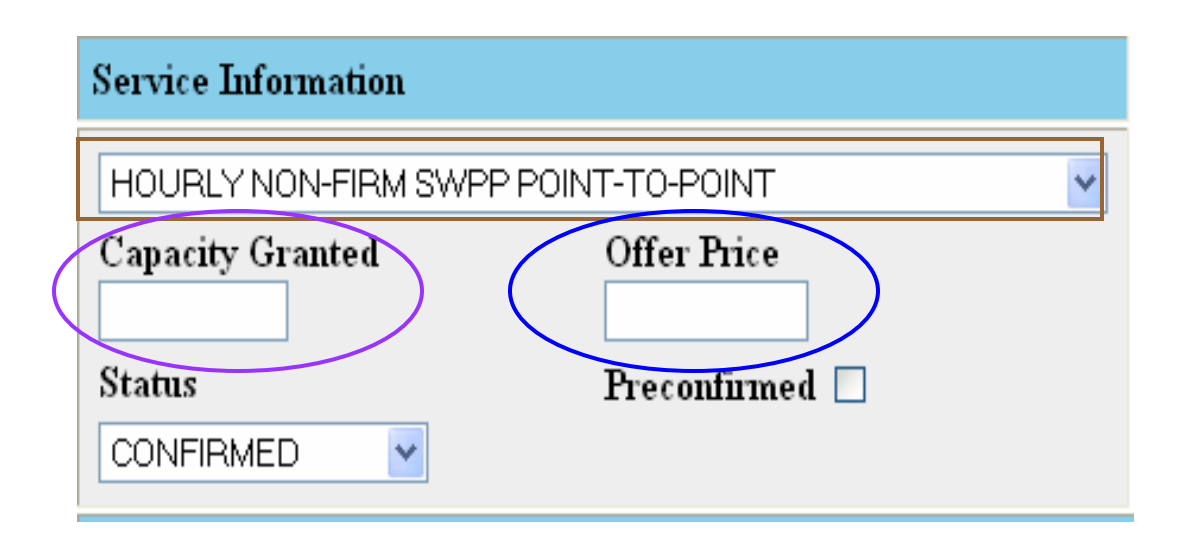

 The selling entity must include in the reassignment form the POR/POD and Path information by selecting POR/POD, Path, and Source/Sink combinations that match the information included in the original reservation.

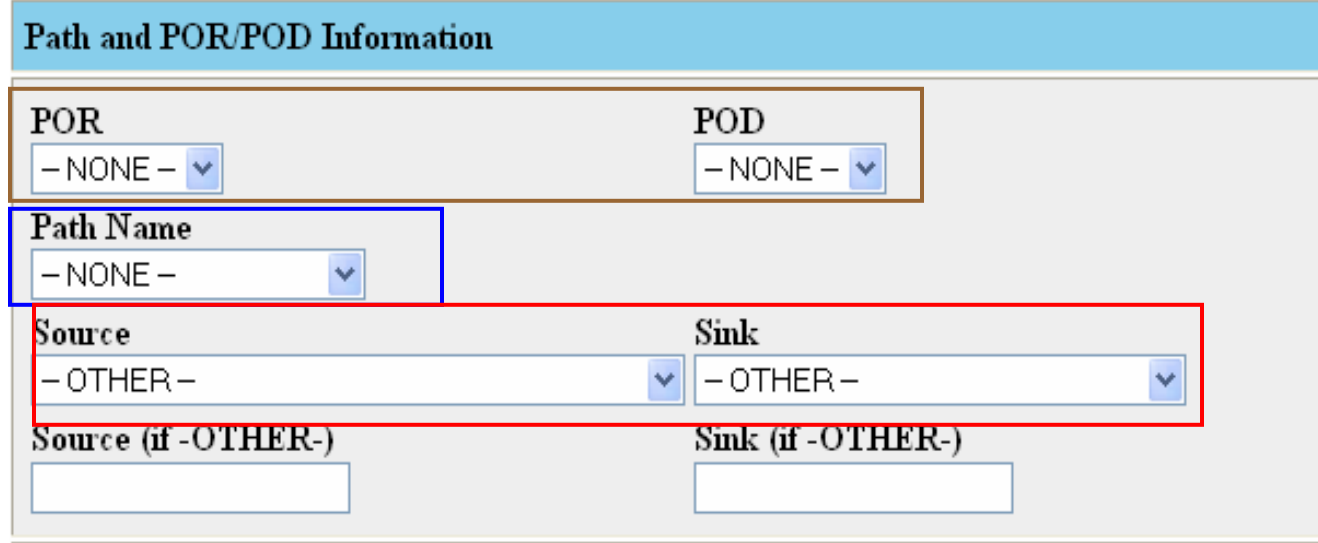

 To submit the Reassignment request, the selling entity must "click" the "Add Reassignment" button at the bottom of the page. Capacity will not be reassigned unless you complete this step.\*\*\*

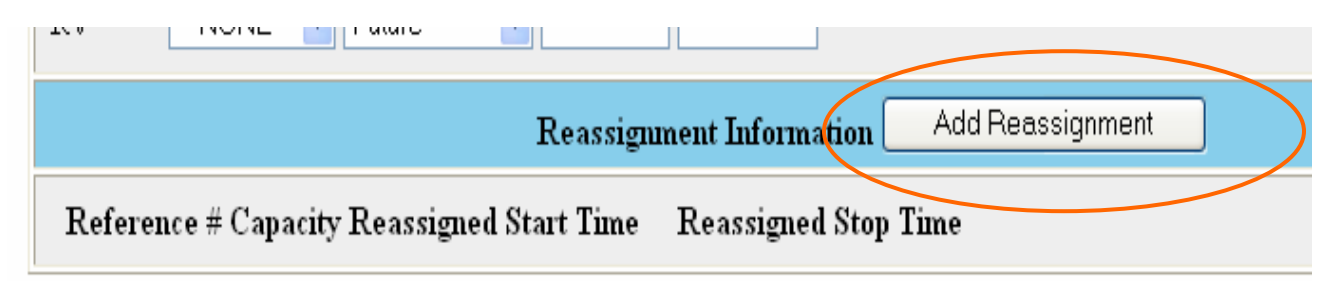

 The OASIS software will then prompt the submitter to enter the original reservation number, the Reassigned Capacity, and the Start and Stop Date and times. The submitter must enter this information, and then "click" the Save Reassignment and Edit Request button.

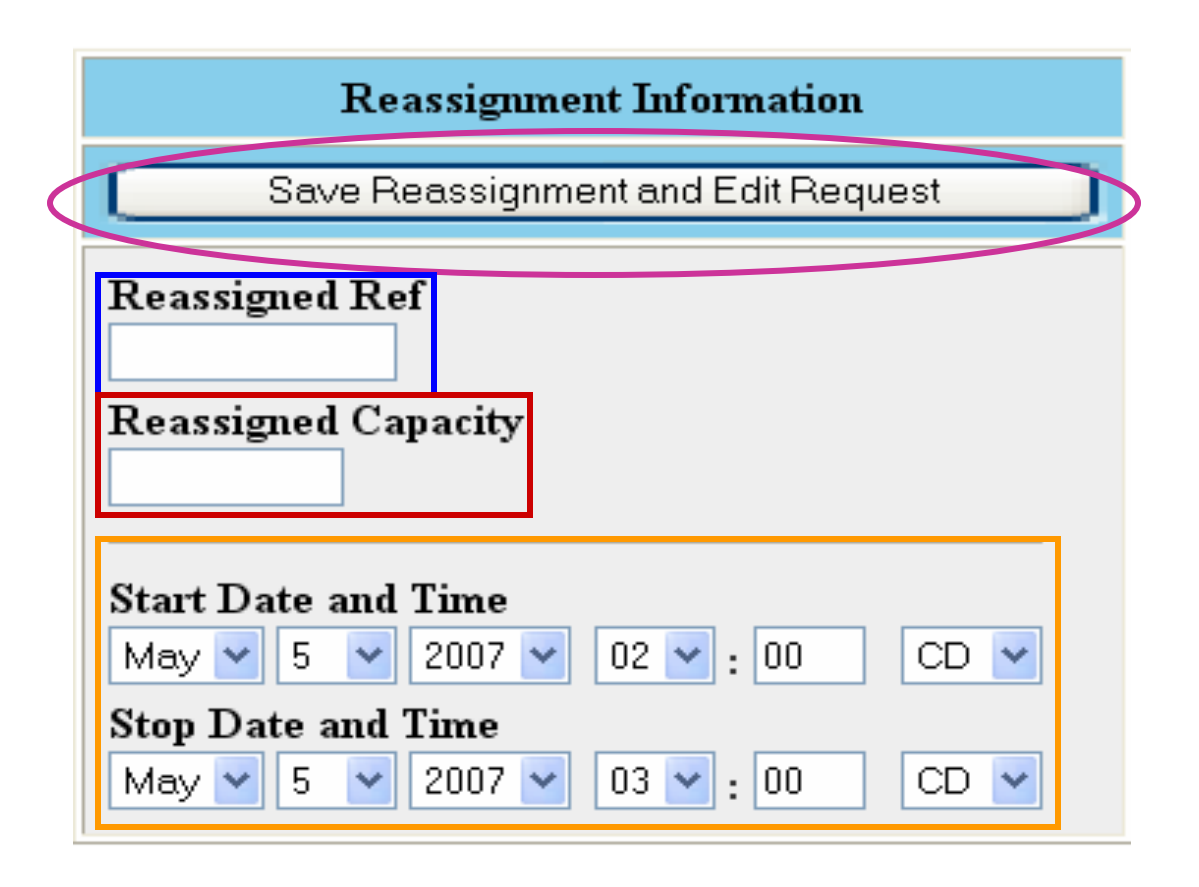

The reassignment will appear at the bottom of the screen with the information entered.

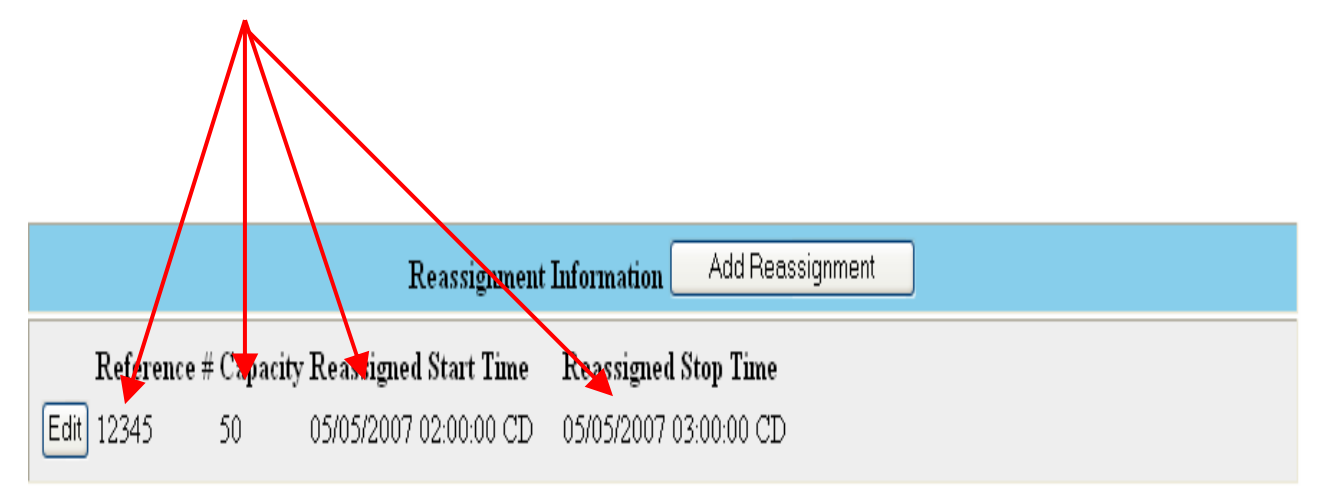

 To submit the Reassignment, the transmission customer must "click" the "Add Reassignment" button located at the top or bottom of the page. Prior to approval the transmission service Provider ( ITO ) will confirm that the buyer has agreed to accept the reassigned capacity.

## **Guidelines**

- Reassignment and Resale reservations cannot be profiled. To reassign requests such as long term requests that increase capacity yearly to account for load growth or those that have different profiles for on and off-peak hours, a single reassignment must be completed for every change in the MW profile. (To reassign a daily reservation that is profiled for on and off-peak hours, 3 reassignments must be completed. One for hours ending 1-6, one for hours ending 7-22, and one for hours ending 23-24)
- When submitting a Reassignment request, the "Status" will default to CONFIRMED. The Selling Entity may change the status to ACCEPTED to give the assignee the option to confirm the reassignment is permitted.
- ITO must be notified prior to any provision of service to the assignee, as stated in the LGEE OATT Section 23.1.? (Contact your ITO Customer Relations representative)
- Any questions or problems should be directed to the 24-hour Tariff Administration desk by calling (501)614-3506.

Jonathan Hayes 501-614-3509 jhayes@spp.org